# Blueprint Guide to Blogger

## How to Blog for Free

By: Joesy

<u>http://www.msnseosecrets.com</u> <u>http://www.joesy.com</u> <u>http://www.cheap-resell-rights.com</u>

## **Master Resale Rights License**

Congratulations! You now have "Master Resale Rights" to this e-book. You may resell it at any price you wish, add it as a bonus to one of your products or give it to your subscribers.

However, ONE RULE is you CANNOT make any changes within this e-book.

**Enjoy!** 

#### **Important Notice:**

The creator of this ebook nor its affiliates or members are in no way affiliated with blogger.com. The material supplied in this e-book is my own interpretation of how to use blogger.com.

This information is for recreational purposes only. You and you solely are responsible with how you use this information. In any event or claim, by reading this ebook you do not hold Joesy nor its affiliates or members responsible whatsoever.

# Index

- Step 1: Start
- Step 2: Create Your Blog
- **Step 3: Create Your Account**
- Step 4: Name your Blog
- **Step 5: Choosing Your Template**
- **Step 6: Post to Your Blog**
- Step 7: Posting to your blog
  - Setting colours, fonts, hyperlinks, images
- Step 8: Setting Basics
- Step 9: Setting Publishing
- **Step 10: Setting Formatting**
- **Step 11: Setting Comments**
- **Step 12: Setting Archiving**
- **Step 13: Setting Email**
- Step 14: Template "Pick New"
- Step 15: Template "Adsense"
- Step 16: Template "Edit Current"
  - Adding Adsense
  - Adding a newsletter sign-up responder
  - Adding Hit/Stat counters
  - Adding paypal payment buttons
  - Changing text links

Step 17: Publish Your Blog Quick Tips

#### Step 1:

Go to http://www.blogger.com

#### Step 2:

#### Click on "Create Your Blog Now"

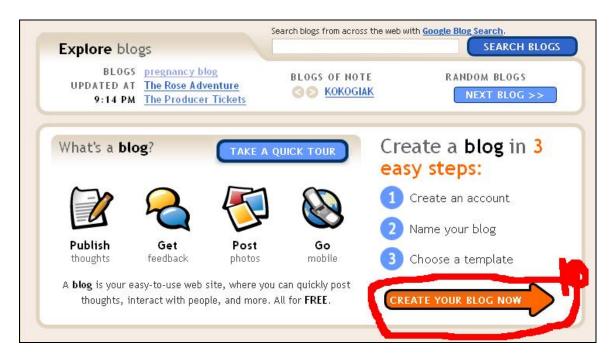

#### Step 3:

<u>**Choose your Username</u>**. You will need to write this username down, as this will be used to log back into your blogger account.</u>

Note: When choosing your username you will need to come up with something creative as a lot of username's are taken, using something like "John" or even "John1", "John2" etc. will likely be taken.

**Enter your Password**: Make sure you write this down too, so you can easily log back into your blogger account (it needs to be at least 6 characters in length) and then re-affirm your password.

**Display Name:** This name will come up on your blog so make it relevant to the topic of your blog. For Example: Here I am creating a blog for the website "MSN SEO Secrets" so I am using the Display Name: MSN Guru **Enter your Email Address**: Make sure this is your email address. The reason for this is: Blogger.com has a tendency to delete blogs quickly if they suspect it is a "spam" blog. Often they will send you a notification first and request that you log in from the email request that they send you in order to "prove" your blog was manually created.

Accept Terms: Click the "I accept the Terms of Service" box available.

Then click "Continue"

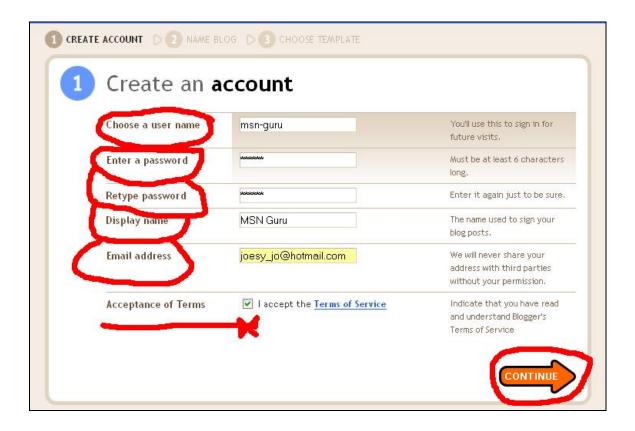

#### Step 4:

**<u>Blog Title</u>**: This will be seen at the top of your blog and should be relevant to the content you plan to place into your blog.

<u>**Blog Address</u>**: Keep your address similar to your title (as above), if your address is taken you can also try entering more dashes. For example: msn—seo—secrets.blogspot.com. Click the "Check availability to see if your address is available for use.</u>

**Word Verification:** This is something blogger uses to help prevent any automation of creating blogs (in other words, spam blogs)

Then click on "Continue"

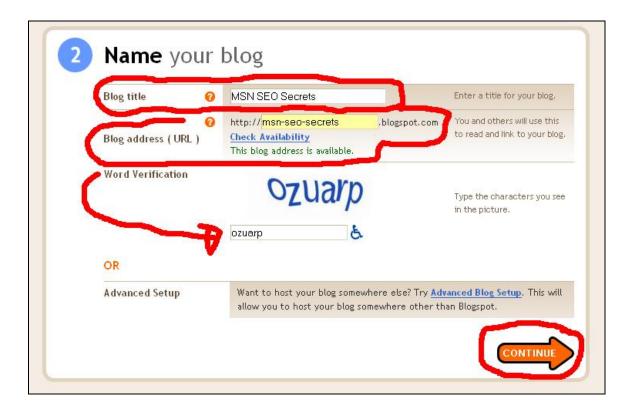

#### Step 5

<u>Choose a template:</u> It doesn't really matter which template you choose, you can always change it at a later date anyways but for this example I will choose "Minima"

Once you have chosen your template then click on "Continue"

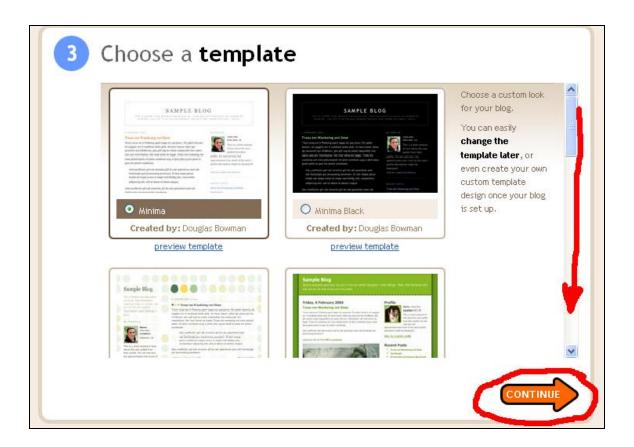

#### Step 6:

Your blog is now created! Click on "Start Posting"

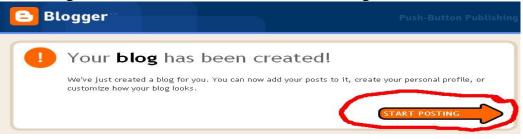

#### Step 7:

Enter your title of your post. (This is what your post will be about) and enter in your content.

You can go back and change what you place in here at anytime.

| Posting              | <u>Settings</u>   | <u>Template</u> | View Blog         |                         |                 |               |                 |                     |
|----------------------|-------------------|-----------------|-------------------|-------------------------|-----------------|---------------|-----------------|---------------------|
| Create               | Edit posts        | Moderate comme  | nts <u>Status</u> |                         |                 |               |                 |                     |
| Title: MSN           | I SEO Secrets     |                 |                   | )                       |                 |               | Edit Html       | Compose             |
| Font<br>Recover post | Normal Siz        | њ 💌 b i Т       | 9 🗑 🗉 🗉           | :∃∎ ⅓                   | E  E 44         | nBC∕ 🔜        | 0               | Preview             |
| Gday Mat             | e,<br>:o my blog! |                 | -                 |                         |                 |               |                 |                     |
| Post and Co          | omment Options    |                 | Keyboard Short    | cuts: press <b>Ctrl</b> | with: 8 = Bold, | /= Italic , S | = Publish , D = | Draft <u>more »</u> |
| Save as D            | raft Publ         | lish Post       | 1                 |                         |                 |               |                 |                     |

To enter links in your posts, hi-light the text you want to use as a link, click the hyperlink icon as shown in the picture below and enter the url you wish.

| Posting               | Settings    | Template              | View B          | Blog        |               |        |       |       |
|-----------------------|-------------|-----------------------|-----------------|-------------|---------------|--------|-------|-------|
| Create                | Edit posts  | Moderate comm         | ents <u>Sta</u> | <u>itus</u> |               |        |       |       |
| Title: MSN            | SEO Secrets |                       |                 | http://ww   | w.blogger.com | m      | PP NP | ose   |
| Font<br>Recover post  | Normal Size | • <b>b</b> <i>i</i> ' | <b>G</b>        |             | nter a URL:   | · 1    | re    | ivier |
| Gday Mat<br>Welcome t | 2.5         |                       |                 |             | OK            | Cancel |       |       |
| MSN SEO               | Secrets     |                       |                 |             |               |        |       |       |
|                       |             |                       |                 |             |               |        |       |       |

You change your font size, font style, bold, italics, colours & position your text by using the icons available on the top middle of your posting (as shown in the picture below).

| Posting                            | <u>Settings</u>               | <u>Template</u> | View Blog                                                                                 |
|------------------------------------|-------------------------------|-----------------|-------------------------------------------------------------------------------------------|
| Create                             | Edit posts                    | Moderate comme  | ents Status                                                                               |
| Title: MSN<br>Font<br>Recover post | I SEO Secrets                 | • 💌 b <i>i</i>  | Edit Html Compose                                                                         |
| MSN SEO                            | to my blog!<br><u>Secrets</u> |                 |                                                                                           |
| Post and Co                        | omment Options                |                 | Keyboard Shortcuts: press Ctrl with: 8 = Bold, / = Italic, S = Publish, D = Draft more >> |
| Save as D                          | raft Publ                     | ish Post        |                                                                                           |

To add image click on the image icon as shown in the picture below...

| Posting                     | <u>Settings</u>               | <u>Template</u> | <u>View Blog</u>   |                          |                                           |         |
|-----------------------------|-------------------------------|-----------------|--------------------|--------------------------|-------------------------------------------|---------|
| Create                      | Edit posts                    | Moderate comme  | ents <u>Status</u> |                          |                                           |         |
| Title: MSN                  | I SEO Secrets                 |                 |                    |                          | Edit Html                                 | Compose |
| Font<br>Recover post        | Normal Siz                    | e 💌 b i 7       | • 🔮 📰 🗃            | E <b>:</b> E <b>66</b> ♥ | le la la la la la la la la la la la la la | Preview |
| Gday Mat                    | e,                            |                 |                    | <br>                     |                                           |         |
| Welcome t<br><u>MSN SEO</u> | to my blog!<br><u>Secrets</u> |                 |                    |                          |                                           |         |

You can choose to either upload your image from your computer file, or from the web. And then click "Upload Image"

| White the second second sec | illa Firefox                                      |                                                                               | a bendra a da |   | × | er: MSN SEO Secre  | ts " Frea |
|----------------------------------------------------------------------------------------------------|---------------------------------------------------|-------------------------------------------------------------------------------|---------------|---|---|--------------------|-----------|
| Add an image from your computer Add another image Browse                                                                                                    | Add anot                                          | d <b>an image 1</b><br>ther image                                             | from the web  |   |   |                    |           |
|                                                                                                    | File Upload                                       |                                                                               |               |   |   |                    | ? 🛛       |
| 2                                                                                                    | Look in:                                          | 🗀 blogbasics                                                                  |               | ~ | G | 🗊 📂 🛄 <del>-</del> |           |
| Choose a layout.                                                                                                    | My Recent<br>Documents<br>Desktop<br>My Documents | Bogger Basics<br>pic1<br>pic2<br>pic3<br>pic4<br>pic5<br>pic6<br>pic7<br>pic8 |               |   |   |                    |           |
| Done                                                                                                    |                                                   |                                                                               |               |   |   |                    |           |
| Post and Comment Options     Keyboard Shortcuts: ;                                                                                                    | My Computer                                       |                                                                               |               |   |   |                    |           |
|                                                                                                    |                                                   | File name:                                                                    | pic5          |   |   | ¥ [                | Open      |
| Save as Draft Publish Post                                                                                                    | My Network                                        | Files of type:                                                                | All Files     |   |   | <b>•</b>           | Cancel    |

Once you are happy with your post, then click on "Publish Post"

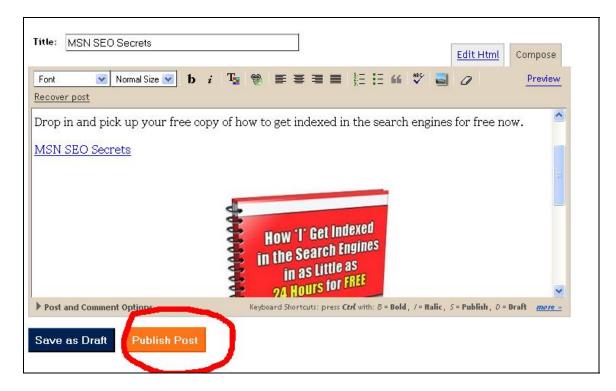

#### Step 8:

Once you have published your post, and then click on "Settings" at the top.

Enter a description that describes your blog in the description box.

If you want your blog to be public then leave the **"Add your Blog to our listings"** marked as YES. Any extra exposure is good if you want to lure more visitors to your blog.

Leave **"Show Quick Editing on your Blog"** as YES for easier editing of your blog.

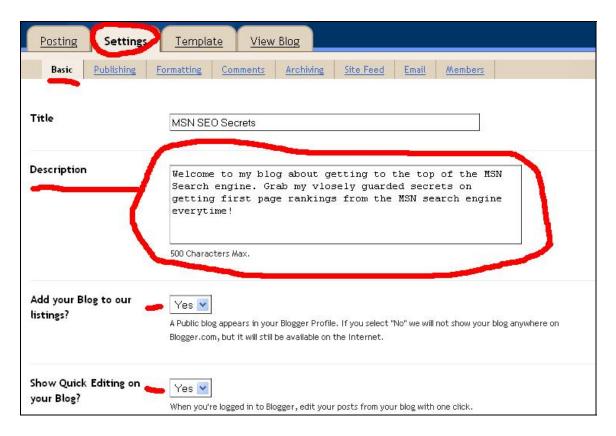

| Show Email Post links?                   | Yes v<br>Email Post links let your visitors easily email posts from your blog to their friends.     |
|------------------------------------------|----------------------------------------------------------------------------------------------------|
| Global Settings                          | (Applies to all of your blogs.)                                                                     |
| Show Compose Mode for<br>all your blogs? | Yes Yes Adds a Compose mode to your Post Editor. (Also sometimes known as a <u>wysiwyg</u> editor.) |
|                                          | Save Settings                                                                                       |
| Delete Your Blo                          | g                                                                                                   |
| Delete Your Blog?                        | Delete This Blog                                                                                    |

Again, if you are wanting more visitors to your website then mark **"Show Email Post Links"** as YES so your visitors can easily email your posts to their friends.

And I leave "Show Compose Mode for all your blogs" marked as YES.

Now click on "Save Settings"

#### Step 9:

In **"Settings"** click on the sub-heading **"Publishing"**. In this section I leave it as it is and click on **"Save Settings"** (as shown in the picture below).

| Posting Se                                                                                                    | ttings <u>Templa</u>                 | ate <u>View</u> | Blog             |                  |              |                 |                     |  |  |
|----------------------------------------------------------------------------------------------------|--------------------------------------|-----------------|------------------|------------------|--------------|-----------------|---------------------|--|--|
| Basic Publis                                                                                                    | shing <u>Formatting</u>              | Comments        | Archiving        | <u>Site Feed</u> | <u>Email</u> | Members         |                     |  |  |
| You're publishing on blogspot.com         Switch to: FTP (publishing on your ISP server)         Or       SFTP (secure publishing on your ISP server)         Blog*Spot Address       http:// msn-seo-secrets       .blogspot.com         Subject to availability.       Subject to availability. |                                      |                 |                  |                  |              |                 |                     |  |  |
| Notify Weblogs.cc                                                                                                    | nm<br>Yes ♥<br>Weblogs.r<br>changes. |                 | ate notification | service that ma  | ny individu  | als and service | s use to track blog |  |  |

#### **Step 10:**

In "Settings" click on the sub-heading "Formatting".

The main one's here that will need altering are:- How many posts you want shown on the front page. You can do this either by "days" or "number of posts".

Plus, change to your time zone.

I mark everything else as "YES".

Then click on **"Save Settings"**.

| Posting               | Settings   | Templa                                                                                                    | <u>te</u> <u>View</u>               | Blog                          |                   |       |         |
|-----------------------|------------|----------------------------------------------------------------------------------------------------|-------------------------------------|-------------------------------|-------------------|-------|---------|
| Basic                 | Publishing | Formatting                                                                                                    | Comments                            | Archiving                     | Site Feed         | Email | Members |
| Show                  | ~5         | A State of the state of the sta | iys 💽 on the<br>elected, a limit of | main pages<br>up to 999 post: | s will be enforce | d.    |         |
| Date Heade            | er Format  | Monday                                                                                                    | , October 02, 21                    | 006 💌 –🤗                      |                   |       |         |
| Archive Ind<br>Format | lex Date   | October                                                                                                    | 2006                                | ✓ -0                          |                   |       |         |
| Timestamp             | Format     | 4:49 AM                                                                                                    | Y<br>Y<br>Y<br>Y                    | ~                             |                   |       |         |
| Time Zone             | -          | [UTC+1                                                                                                    | 0:00] Australiay                    | 'Lindeman                     | ~                 |       |         |
| Date Langu            | age        | English                                                                                                    | (United States)                     | <b>S</b>                      |                   |       |         |

| Show Title field       | Yes 💌                                                                                                    |                              |
|------------------------|----------------------------------------------------------------------------------------------------|------------------------------|
| ihow Link Field        | Yes ►                                                                                                    | .S                           |
| Enable float alignment | Yes v<br>Allows image and text alignment options using the <aiv clear:both="">tag. (C<br/>post layout problems.)</aiv> | hoose "No" if you are having |
| Post Template          |                                                                                                    |                              |
| ost rempate            |                                                                                                    |                              |

#### **Step 11:**

In "Settings" click on the sub-heading "Comments".

Now a lot of this is up to your personal choice. Below pictures are the examples of how I like to set this sub-heading up. If you don't want to receive "spam" to your blog then I recommend **moderating** comments received.

When you are done, click on "Save Settings".

| Posting Settings               | Template View Blog                                                                                                    |
|--------------------------------|----------------------------------------------------------------------------------------------------|
| Basic Publishing               | Formatting Comments Archiving Site Feed Email Members                                                                                |
| Comments                       | • Show • Hide<br>Note: Selecting "Hide" does not delete existing comments - You can show them at any time by re-selecting<br>"Show". |
| Who Can Comment?               | Only Members of this Blog 💌                                                                                                    |
| Comments Default for<br>Posts  | New Posts Have Comments                                                                                                    |
| Backlinks                      | Show O Hide – ??<br>Note: Selecting "Hide" does not delete backlinks - You can show them at any time by re-selecting "Show".         |
| Backlinks Default for<br>Posts | New Posts Have Backlinks                                                                                                    |

| Posting Settings               | Template View Blog                                                                                                    |
|--------------------------------|----------------------------------------------------------------------------------------------------|
| Basic Publishing               | Formatting         Comments         Archiving         Site Feed         Email         Members                                      |
| Comments                       | Show ○ Hide<br>Note: Selecting "Hide" does not delete existing comments - You can show them at any time by re-selecting<br>"Show". |
| Who Can Comment?               | Only Members of this Blog 💌                                                                                                    |
| Comments Default for<br>Posts  | New Posts Have Comments                                                                                                    |
| Backlinks                      | Show O Hide -0<br>Note: Selecting "Hide" does not delete backlinks - You can show them at any time by re-selecting "Show".         |
| Backlinks Default for<br>Posts | New Posts Have Backlinks                                                                                                    |

#### **Step 12:**

In "Settings" go to sub-heading "Archiving".

Choose the frequency you want "Archiving". I've chosen "Weekly" in this example.

I also leave **"Enable Post Pages"** marked as YES. This will also make a separate page for each post you create at your blog.

Once you have completed this, click on "Save Settings".

| Posting Settings   | Template View Blo                                  | g                          |                             |                        |
|--------------------|----------------------------------------------------|----------------------------|-----------------------------|------------------------|
| Basic Publishing   | Formatting Comments A                              | chiving <u>Site Feed</u>   | Email Members               |                        |
| Archive Frequency  |                                                    |                            |                             |                        |
| Enable Post Pages? | Yes v<br>Post Pages give each of your pos<br>page. | ts their own unique web pa | ge, in addition to appearin | g on your blog's front |
|                    | Save Settings                                      |                            |                             |                        |

#### **Step 13:**

This is optional.

In "Settings" go to the sub-heading "Email"

If you would like the ability to create posts simply by email then fill this section in.

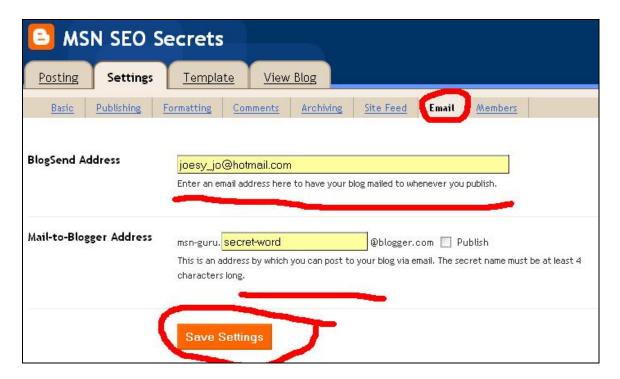

#### **Step 14:**

#### Optional

Click on **"Template"** then go to sub-heading **"Pick New"**. If you wish to change your template, you can do this in here...

| MSN SEO Secrets                                                                                                    |                                                                                                    | 🕂 Back to I                                                                                                    |
|----------------------------------------------------------------------------------------------------|----------------------------------------------------------------------------------------------------|----------------------------------------------------------------------------------------------------|
| Posting Settings Template                                                                                                    | View Blog                                                                                                    |                                                                                                    |
| Edit current AdSense Pick new                                                                                                    |                                                                                                    |                                                                                                    |
| <b>Dots</b><br>Created By: <u>Douglas Bowman</u>                                                                                                    | <b>Dots Dark</b><br>Created By: <u>Douglas Bowman</u>                                                                                                    | <b>Harbor</b><br>Created By: <u>Douglas Bowman</u>                                                                                                    |
| Supplementation         • For the strategy of the strategy of the str | $\begin{array}{c} \text{enclusion} \\ \text{Figure 1} \\ \text{Figure 2} \\ \text{Figure 2} \\ Figure$ | Sample Blog<br>Market And Sample And Sample A |
| Use This Template                                                                                                    | Use This Template                                                                                                    | Use This Template                                                                                                    |

#### **Step 15:**

#### Optional

If you choose to ad AdSense to your website you can do it in one of two ways. First way:

#### In "Template" click on "AdSense"

When you log in for the first time it will ask you to sign in to your AdSense from blogger.com and you will receive an email from Google to confirm to your request.

| 🕒 MSI          | N SEO S         | ecrets                  |                 |                |              |   |      |
|----------------|-----------------|-------------------------|-----------------|----------------|--------------|---|------|
| Posting        | <u>Settings</u> | Template                | View Blog       |                |              |   |      |
| Edit curre     | ent AdSense     | Pick new                |                 |                |              |   |      |
| Select ad forn | nat: 468 × 60 E | 3anner                  | Next Format     | Select colors: | Mother Earth | ~ | Save |
| See reports al | bout your AdSei | nse ads on the <u>A</u> | dSense console. |                |              |   |      |
|                |                 |                         |                 |                |              |   |      |

#### **Step 16:**

You can also place your Adsense where you wish from copying & pasting the code into the template code manually. This is the option I prefer.

#### In "Template" click on "Edit Current"

In here your options are wide open with what you can add, it's not just limited to Adsense. You can also add images, banners, hit counters, paypal buttons, email sign-ups etc.

| 🕒 MSN SEO S                                                                                                    | Secrets                                                                                                    | ← Back to Dashi |
|----------------------------------------------------------------------------------------------------|----------------------------------------------------------------------------------------------------|-----------------|
| Posting Settings                                                                                                    | Template View Blog                                                                                                    |                 |
| Edit current AdSen                                                                                                    | se <u>Pick new</u>                                                                                                    |                 |
| Make Money! Use AdSense                                                                                                    | a to earn money with your blog. <mark>New easy signup.</mark>                                                                                                    |                 |
| Change the Blogger<br>NavBar                                                                                                   | Blue 💌                                                                                                    |                 |
|                                                                                                    | The Blogger NavBar is a navigation bar and toolbar with a form that allows people to search just your weblo,<br>using Google's SiteSearch and gives you the ability to check out what's happening on other recently publishe |                 |
|                                                                                                    | blogs with one click. This bar replaces the advertisements that used to be displayed at the top of some blogs                                                                                                    |                 |
| html PUBLIC</td <td>"-//W3C//DTD XHTML 1.0 Strict//EN" "http://www.w3.org/TR/xhtmll/DTD/xhtmll-strict</td> <td>t.dtd"&gt;</td> | "-//W3C//DTD XHTML 1.0 Strict//EN" "http://www.w3.org/TR/xhtmll/DTD/xhtmll-strict                                                                                                    | t.dtd">         |

This will be the trickiest part, learning to navigate through the html code and edit it as you wish.

I will run you through a few things here to help you.

Firstly, most code that you enter will go below this point here (see picture below).

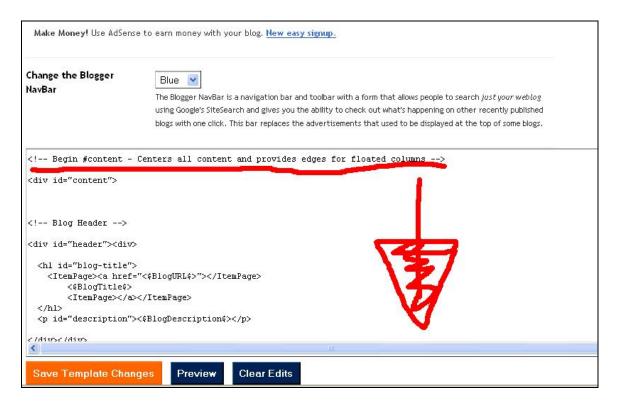

You can enter your Adsense codes wherever you wish them to be viewed on your blog. Header is obviously near the top of your blog. You can at any stage upload your blog and view it to see where your ads or anything else you have placed on here.

In this example, I have placed my Adsense ads at the top of my blog along with a sign up form to my newsletter...

| Edit current AdSer                                                                                                    | nse Pick new                                                                                                   |
|----------------------------------------------------------------------------------------------------|----------------------------------------------------------------------------------------------------|
| Change the Blogger<br>NavBar                                                                                                    | Blue                                                                                                    |
|                                                                                                    | blogs with one click. This bar replaces the advertisements that used to be displayed at the top of some blogs. |
| <div id="main"><div id<br=""><script 23<="" pre="" type="text/jav&lt;br&gt;google_ad_client = '&lt;/th&gt;&lt;th&gt;&lt;/th&gt;&lt;/tr&gt;&lt;tr&gt;&lt;th&gt;&lt;pre&gt;google_ad_width = 234;&lt;br&gt;google_ad_height = 60;&lt;br&gt;google_ad_format = "></th><th></th></tr><tr><th>google_ad_type = "text</th><th></th></tr><tr><th>google ad channel ="";</th><th></th></tr></tbody></table></script></div></div> |                                                                                                    |

#### Which in turn looks like this:

| MSN SEO Secrets                                                                                                    |                                                    |
|----------------------------------------------------------------------------------------------------|----------------------------------------------------|
| Welcome to my blog about getting to the top of the MSN Search<br>first page rankings from the MSN search engine everytime! | engine. Grab my vlosely guarded secrets on getting |
| reate a Better Blog<br>n innovative new way to put your blog,                                                              | About Me                                           |
| d more, online.<br><u>Ads by Goooooogle</u>                                                                                | Name:<br>MSN Guru                                  |
| For More Information                                                                                                    | View my complete profile                           |
| Your Name:                                                                                                    | = <u>view my complete prome</u>                    |
|                                                                                                    |                                                    |
| Your E-mail Address: Submit                                                                                                |                                                    |

I used <u>Aweber</u> to set up my newsletter. This was just a simple cut & paste. If you would like to run a newsletter and do not yet have <u>Aweber</u>, you can sign up to receive it from here: <u>http://www.joesy.com/aweber.html</u>

To add a visitor counter to your blog, it's basically the same process. I use <u>http://addfreestats.com</u> (it's free) to monitor your website visitors and also monitor how they landed on your website.

I usually place this in the side bar (see picture below)

| Edit current AdSens                            | e <u>Pick new</u>                                                                                                    |
|------------------------------------------------|----------------------------------------------------------------------------------------------------|
| Change the Blogger<br>NavBar                   | Blue<br>The Blogger NavBar is a navigation bar and toolbar with a form that allows people to search <i>just your weblog</i><br>using Google's SiteSearch and gives you the ability to check out what's happening on other recently published<br>blogs with one click. This bar replaces the advertisements that used to be displayed at the top of some blogs. |
| <archivepage><li><br/><br/></li></archivepage> | BlogArchiveURL\$>"><\$BlogArchiveName\$> ives> <a href="&lt;\$BlogURL\$&gt;">Current Posts</a> /archivePage> "> <a href="http://www.blogger.com"><img alt="Powered buttor: script" src="http://buttons.blogger.com/bloggerbuttonl.gif"/>&gt; script"&gt;&gt; e";</a>                                                                                           |
| Save Template Chang                            | es Preview Clear Edits                                                                                                    |

The end result will look like this... (See picture below)

| Google Nev       | VS     |
|------------------|--------|
| 🛛 <u>Edit-Me</u> |        |
| 🛚 <u>Edit-Me</u> |        |
| Previous Pos     | ts     |
| MSN SEO S        | ecrets |
| Archives         |        |
| D 2006-10-01     | -1     |
| Blogger          |        |
| - blogger        |        |

To add a Paypal payment or donation button, simply copy & paste the code into your blog where you wish it to appear. In this example, I am placing a "donations" Paypal button in the sidebar of my blog. (See picture below)

| Edit current AdSense                                                                                                    | e Pick new                                                                                                    |
|----------------------------------------------------------------------------------------------------|----------------------------------------------------------------------------------------------------|
| Change the Blogger<br>NavBar                                                                                                    | Blue<br>The Blogger NavBar is a navigation bar and toolbar with a form that allows people to search <i>just your weblog</i><br>using Google's SiteSearch and gives you the ability to check out what's happening on other recently published<br>blogs with one click. This bar replaces the advertisements that used to be displayed at the top of some blogs.                                                                                                    |
| <li><li><li><li><li><li><li><li><li><li></li></li></li></li></li></li></li></li></li></li>                                                                                                    | tp://news.google.com/">Google News<br>tp://help.blogger.com/bin/answer.py?answer=110">Edit-Me<br>tp://help.blogger.com/bin/answer.py?answer=110">Edit-Me                                                                                                    |
| <input nav<br="" type="hidden"/> <input src<br="" type="image"/> <img alt="" border="0" st<="" th=""/> <td>ww.paypal.com/cgi-bin/webscr" method="post"&gt;<br/>me="cmd" value="_s-xclick"&gt;<br/>=""https://www.paypal.com/en_US/i/btn/x-click-but21.gif" border="0" name="submit" alt="Make payments with P<br/>src="https://www.paypal.com/en_AU/i/scr/pixel.gif" width="1" height="1"&gt;<br/>me="encrypted" value="Poarw suggest of the submit of the submit o</td> | ww.paypal.com/cgi-bin/webscr" method="post"><br>me="cmd" value="_s-xclick"><br>=""https://www.paypal.com/en_US/i/btn/x-click-but21.gif" border="0" name="submit" alt="Make payments with P<br>src="https://www.paypal.com/en_AU/i/scr/pixel.gif" width="1" height="1"><br>me="encrypted" value="Poarw suggest of the submit of the submit o |
| <pre></pre>                                                                                                    |                                                                                                    |

It will look like this on the blog. (See picture below)

| rprise RSS WhitePaper                                                                   | About Me                                             |
|-----------------------------------------------------------------------------------------|------------------------------------------------------|
| he power of RSS to work Get it now <u>Ads by Google</u> For More Information Your Name: | Name:<br>MSN Guru<br><u>View my complete profile</u> |
| Your E-mail Address: Submit                                                             | Links                                                |
| MONDAY, OCTOBER 02, 2006                                                                |                                                      |
| MSN SEO Secrets                                                                         | Google News                                          |
|                                                                                         | Edit-Me                                              |
| Gday Mate,                                                                              | Edit-Me                                              |
| Welcome to my blog!                                                                     | Make a Donation                                      |
| Drop in and pick up your free copy of how to get indexed in the search                  | Previous Posts                                       |
| engines for free now.                                                                   | MSN SED SECRETS                                      |

To change and add links on your side by simply add the links and the anchors text like so (see picture below)

| Edit current AdSense                                                                                                    | Pick new                                                                                                    |  |
|----------------------------------------------------------------------------------------------------|----------------------------------------------------------------------------------------------------|--|
| Change the Blogger<br>NavBar                                                                                                    | Blue<br>The Blogger NavBar is a navigation bar and toolbar with a form that allows people to search <i>just your weblog</i> using Google's SiteSearch and gives you the ability to check out what's happening on other recently published blogs with one click. This bar replaces the advertisements that used to be displayed at the top of some blogs. |  |
| <\$BlogMemberProfile\$><br>End #profile                                                                                                    |                                                                                                    |  |
| Begin .box                                                                                                    |                                                                                                    |  |
| <div class="box"><div (<="" th=""><th>class="box2"&gt;<div class="box3"></div></th></div></div>                                                                                                    | class="box2"> <div class="box3"></div>                                                                                                    |  |
| <pre><mainorarchivepage> <h2 class="sidebar-title">Links</h2> <ul> <li><a href="http://news.google.com/">Google News</a></li> <li><a href="http://www.msnseosecrets.com">MSN SEO Secrets</a></li> <li><a href="http://www.msnseosecrets.com">MSN SEO Secrets</a></li> <li><a href="http://www.msnseosecrets.com">MSN SEO Secrets</a></li> </ul></mainorarchivepage></pre> |                                                                                                    |  |
| Save Template Change                                                                                                    | s Preview Clear Edits                                                                                                    |  |

#### **Step 17:**

Now all you need to do is click on "Save Template Changes"

| Edit current                                                                                                    | AdSense    | Pick new                                                                                                    |    |
|----------------------------------------------------------------------------------------------------|------------|----------------------------------------------------------------------------------------------------|----|
| Change the Blog<br>NavBar                                                                                                    | ger        | Blue<br>The Blogger NavBar is a navigation bar and toolbar with a form that allows people to search <i>just your weblo</i> ,<br>using Google's SiteSearch and gives you the ability to check out what's happening on other recently publishe<br>plogs with one click. This bar replaces the advertisements that used to be displayed at the top of some blog | ed |
| <\$BlogMember<br>End #pro</th <td></td> <td></td> <td></td>                                                                                                    |            |                                                                                                    |    |
| Begin</th <td></td> <td>ass="box2"&gt;<div class="box3"></div></td> <td></td>                                                                                                    |            | ass="box2"> <div class="box3"></div>                                                                                                    |    |
| <mainor<br><h2 class="si&lt;br&gt;&lt;ul&gt;&lt;br&gt;&lt;li&gt;&lt;a&lt;br&gt;&lt;li&gt;&lt;a&lt;/th&gt;&lt;td&gt;ArchivePag&lt;br&gt;idebar-titl&lt;br&gt;href=" http<br="">href="http<td>&gt;</td><td></td></h2></mainor<br> | >          |                                                                                                    |    |
|                                                                                                    | -          | 2001 001 000 000 000 000 000 000 000 000                                                                                                    |    |
| Save Templat                                                                                                    | te Changes | Preview Clear Edits                                                                                                    |    |

### Click on **"Republish"** (see picture below)

| Posting Settings                                                                                                    | Template View Blog                                                                                                    |
|----------------------------------------------------------------------------------------------------|----------------------------------------------------------------------------------------------------|
| Edit current AdSen                                                                                                    | se Pick new                                                                                                    |
| Setting                                                                                                    | ved Successfully                                                                                                    |
| ou must <mark>Republish</mark> you                                                                                                    | only,) of to see the changes. (You can also Republish Index only.)                                                                                                    |
| Change the Blogger<br>NavBar                                                                                                    | Blue<br>The Blogger NavBar is a navigation bar and toolbar with a form that allows people to search <i>just your weblog</i><br>using Google's SiteSearch and gives you the ability to check out what's happening on other recently published |
| html PUBLIC</td <td>blogs with one click. This bar replaces the advertisements that used to be displayed at the top of some blogs.<br/>"-//W3C//DTD XHTML 1.0 Strict//EN" "http://www.w3.org/TR/xhtmll/DTD/xhtmll-strict.dtd"&gt;</td> | blogs with one click. This bar replaces the advertisements that used to be displayed at the top of some blogs.<br>"-//W3C//DTD XHTML 1.0 Strict//EN" "http://www.w3.org/TR/xhtmll/DTD/xhtmll-strict.dtd">                                    |
|                                                                                                    | w.w3.org/1999/xhtml" xml:lang="en" lang="en">                                                                                                    |
| <head><br/><title>&lt;\$BlogPageTit&lt;/td&gt;&lt;td&gt;le\$&gt;</title></head>                                                                                                    |                                                                                                    |

Then to view your new blog, click on "View Blog"

| SEO Secrets                                 |                                                                    |                  |                  |   |  |
|---------------------------------------------|--------------------------------------------------------------------|------------------|------------------|---|--|
| Posting                                     | <u>Settings</u>                                                    | Template         | <u>View Blog</u> |   |  |
| Create                                      | Edit posts                                                         | Moderate comment | s Status         |   |  |
| Your blog published successfully. (Details) |                                                                    |                  |                  |   |  |
| View B                                      | <mark>810g (in a new wi</mark> uuuuuuuuuuuuuuuuuuuuuuuuuuuuuuuuuuu | ndow)            | ntire Blog –     | 0 |  |

Note: If your blog doesn't look, as it should, try clicking the "refresh" button on your browser.

| i <mark>reate a Better Blog</mark><br>n innovative new way to put your blog,<br>nd more, online. | About Me                 |
|--------------------------------------------------------------------------------------------------|--------------------------|
| Ads by Goooooogle                                                                                | Name:<br>MSN Guru        |
| For More Information                                                                             | View my complete profile |
| Your Name:                                                                                       | - view my complete prome |
| Your E-mail Address: Submit                                                                      |                          |
| MONDAY, OCTOBER 02, 2006                                                                         | Links                    |
| MSN SEO Secrets                                                                                  | Google News              |
|                                                                                                  | MSN SEO Secrets          |
| Gday Mate,                                                                                       | © Edit-Me                |
| Welcome to my blog!                                                                              | Make a Donation          |
|                                                                                                  | Previous Posts           |

Walla! You now have your very first blog!

Some QUICK TIPS

ALWAYS save your entire template code. This is because blogger.com is notorious for deleting blogs if they suspect it is "spam". I just generally copy & paste the entire code into notepad and save it to my computer.

This way, if blogger deletes your blog all you need to do is sign back up and copy the code into the template again. This saves a LOT of time!

Also, to get your blog indexed in as little as 24 hours in the search engines, sign up to receive your free ebook at: <u>http://www.msnseosecrets.com</u>

Enjoy!

Warmly,

http://www.msnseosecrets.com http://www.joesy.com http://www.cheap-resell-rights.com